# **Degust One - Cadastro de Produto por Grupo de Venda Orientada**

Como inserir produtos na tela do Frente de caixa?

Porque o produto cadastrado não aparece no frente de caixa?

## **Produto por Grupo de Venda Orientada**

Para realizar a inclusão do produto na venda orientada, vá até '**Cadastro Estoque Venda Orientada Produto por Grupo de Venda Orientada**'.

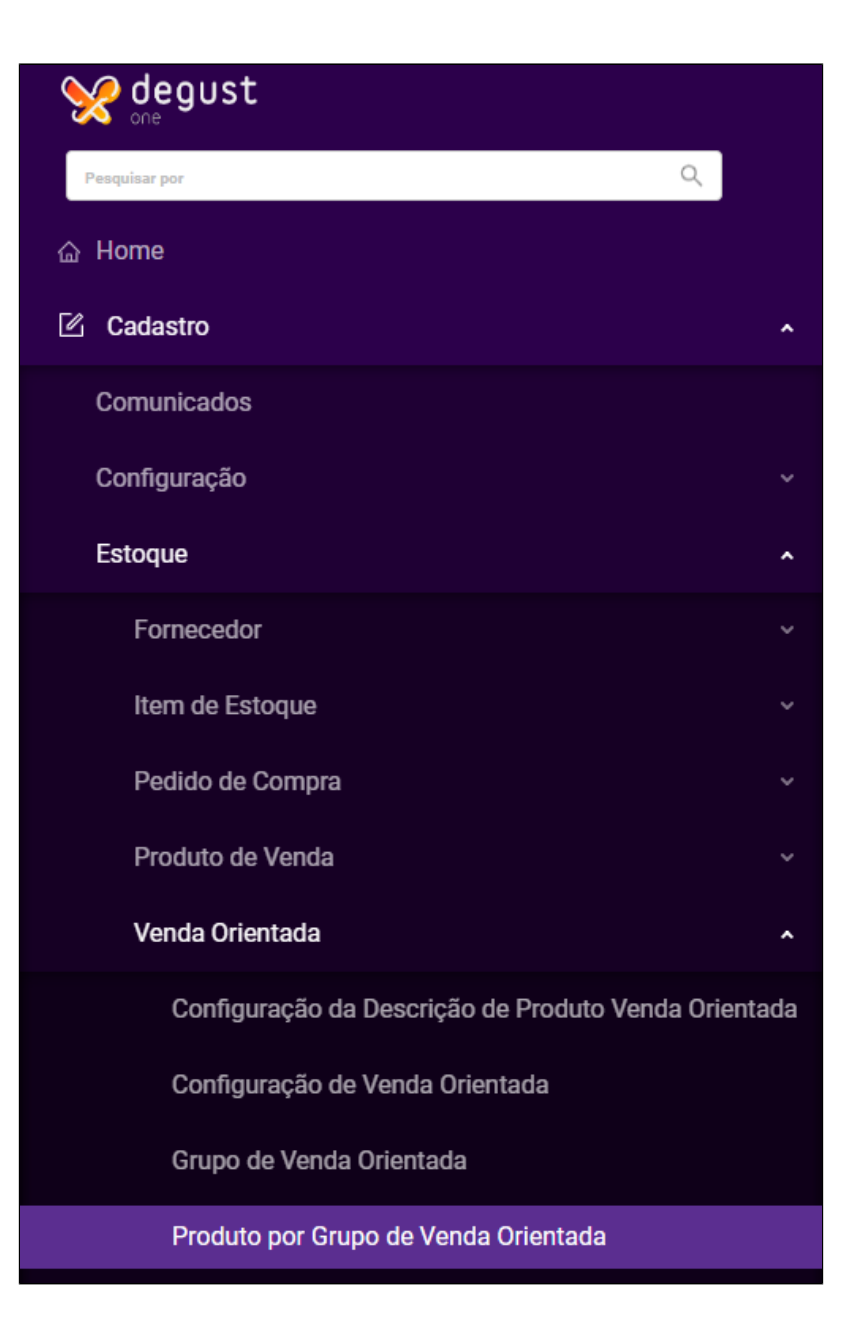

#### Na tela exibida, clique no botão **'Novo cadastro'**.

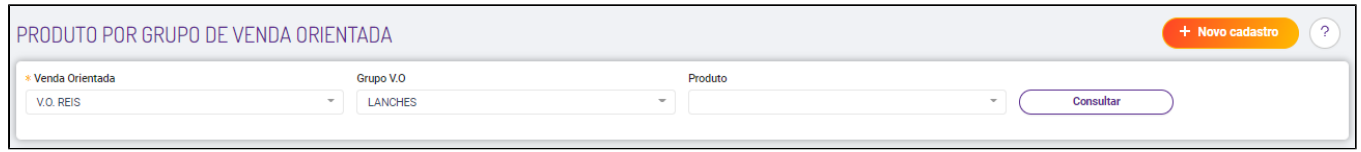

Será exibido a tela para que selecione a Venda Orientada e em seguida o grupo onde esse produto deve ser exibido, posteriormente clique no botão **'Prosseguir'** e a tela de inclusão será aberta.

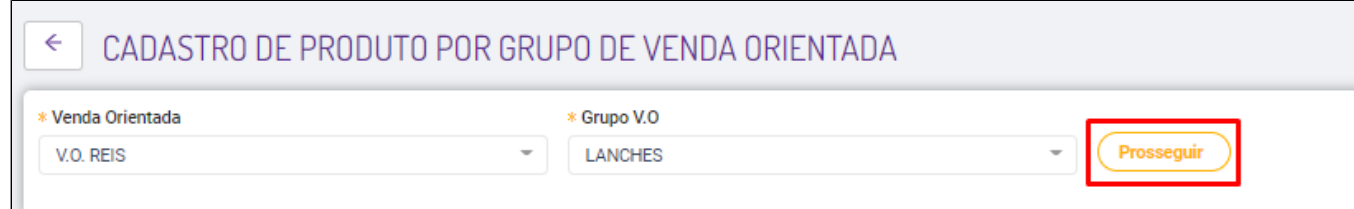

### **Tela de inclusão:**

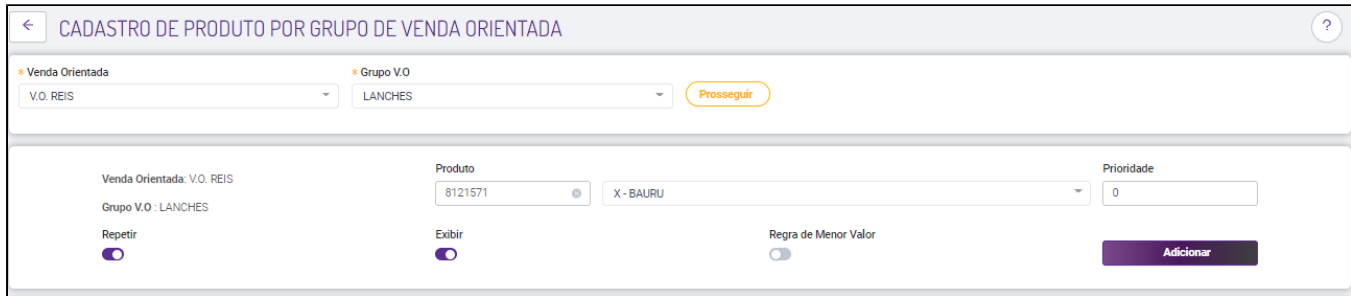

Localize o produto desejado, Colocar a prioridade que terá no Degust PDV, se o produto será exibido na tela do grupo da venda orientada, se é possível repetir o lançamento do Produto e definir se trabalha com regra de menor valor. Após, clique em **'Adicionar',** posteriormente preencha a prioridade.

### **Atenção**

A prioridade define a ordem que o produto será apresentado dentro do grupo selecionado. Caso a prioridade esteja definida com a mesma numeração para todos os produtos, o sistema irá apresentá-los em ordem alfabética.

Após realizar todo o cadastro e configuração do produto, é necessário gerar um novo arquivo de produto para a loja.

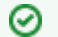

Caso possua dúvidas sobre esse procedimento, você pode consultar nosso guia [clicando aqui](https://share.linx.com.br/pages/viewpage.action?pageId=24901816).

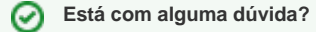

**Consulte todos nossos guias na busca de nossa página principal [clicando aqui](https://share.linx.com.br/display/FOOD/LINX+FOOD+SERVICE+-+DEGUST).**